# **BCS-160 Sorter banknotów**

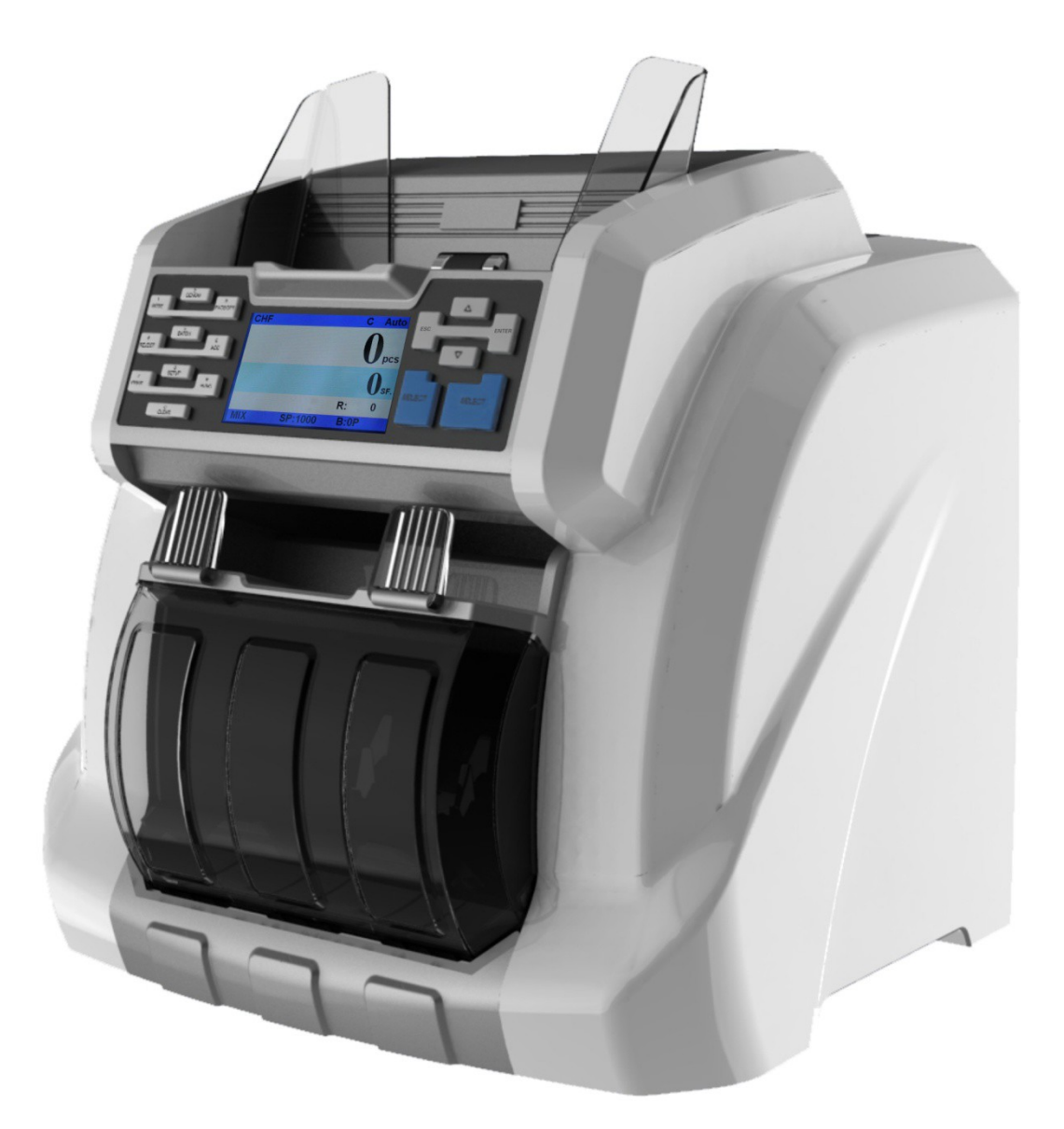

# **Instrukcja obsługi**

BCS-160User Manual V1.0

# **1. Wprowadzenie**

#### **1.1 Wstęp**

Dziękujemy za dokonanie zakupu naszego produktu. Instrukcja obsługi dla użytkownika zawiera etapy pracy i kwestie wymagające uwagi.

W celu prawidłowego korzystania z urządzenia należy uważnie przeczytać instrukcję obsługi. Jeśli wystąpią jakiekolwiek trudności należy natychmiast skontaktować się z lokalnym dystrybutorem.

Zachowujemy sobie prawo do zmiany zawartości instrukcji bez uprzedniego poinformowania.

#### **1.2 Uwaga**

.

Produkt ten jest stosowany do liczenia i sortowania banknotów, Wszelkie szkody powstały wskutek niewłaściwego użytkowania oraz jakiekolwiek modyfikacje urządzenia, które nie zostały wykonanej przez naszą firmę lub naszego dystrybutora, nie będą uwzględniane Proszę skontaktować się z dystrybutorem, jeśli chcecie Państwo zainstalować lub transportować urządzenia w celu uniknięcia niewłaściwego montażu lub uszkodzenia podczas transportu.

● Ten produkt służy do liczenia i sortowania banknotów wspomniane w instrukcji obsługi. Proszę nie używać urządzenia do innych celów.

● Ze względu na zróżnicowanym standardy zasilania i bezpieczeństwa, nie należy korzystać z urządzenia w krajach o nieznakowanych wartościach zasilania.

● Niektóre treści mogą ulec zmianie bez powiadomienia, prosimy o zrozumienie w tej kwestii.

● Pracujemy stale do poprawy jakości produktów, więc obecne urządzenie, może być trochę się różnić od tego opisanego w instrukcji.

Jeśli urządzenie zostało zmienione lub zmodyfikowane przez użytkownika bez naszej wiedzy, nie będziemy za to odpowiedzialni, w wypadku uszkodzenia liczarki.

# **2. Uwagi dotyczące instalacji**

# **2.1. Wskazówki**

1) Aby zainstalować ten sorter należy skontaktować się z najbliższym dystrybutorem lub z naszym autoryzowanym dystrybutorem.

2) Urządzenie jest przeznaczone wyłącznie do użytku wewnętrznego, nie należy go instalować i używać na zewnątrz.

3) Proszę zainstalować urządzenie w miejscu, które jest w stanie utrzymać jego masę.

4) Nie należy używać ani umieszczać łatwopalnych lub lotnych przedmiotów takich jak rozpuszczalniki w pobliży sortera banknotów.

# **2.2. Informacja dotycząca miejsca instalacji**

Proszę zaistalować urządzenie w taki sposób, aby pozostawićnie wystarczająco dużo miejsca do pracy; miejsce zapewniające wprowadzanie notatek, umożliwiające otwieranie i zamykanie pokryw oraz przeprowadzanie konserwacji.

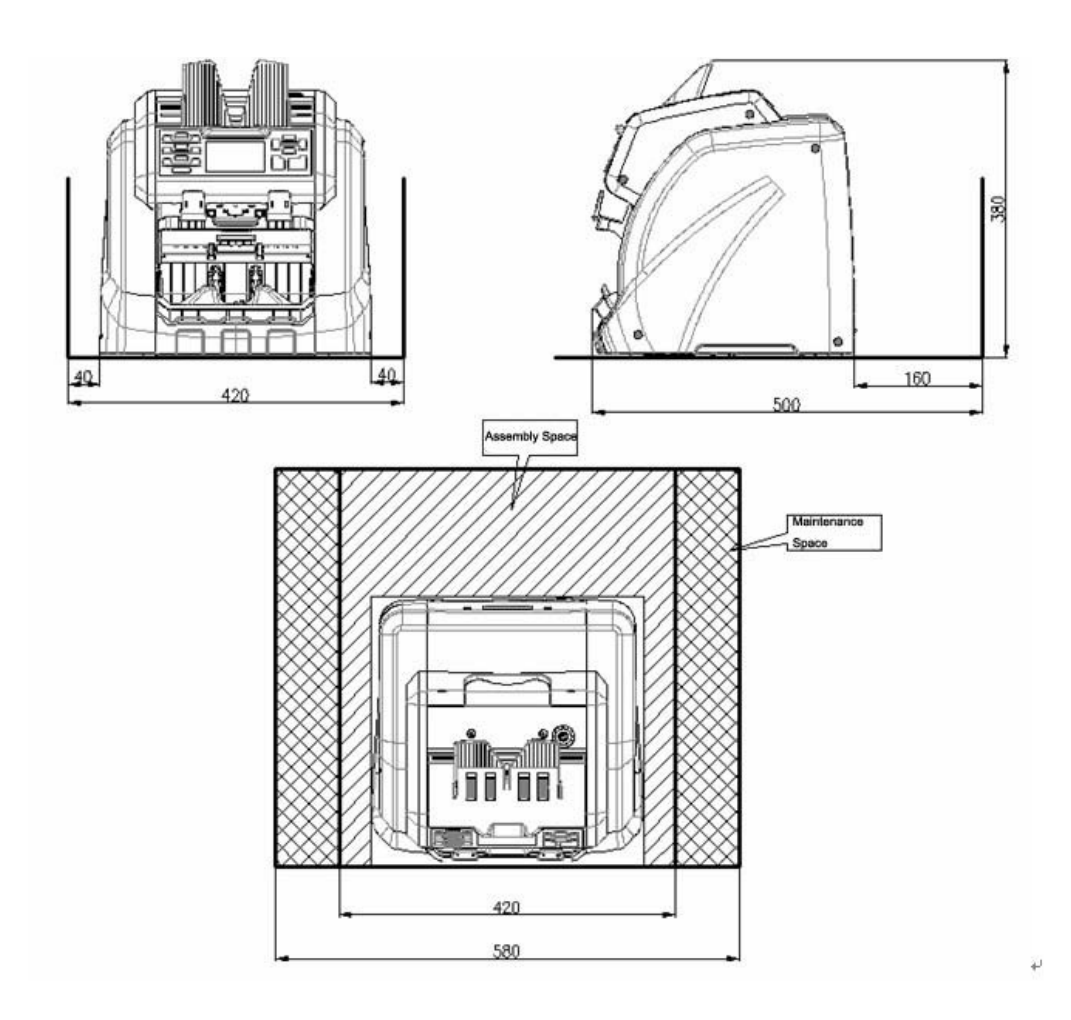

Measurement (mm)

BCS-160User Manual V1.0

# **3. Schemat**

3.1 Widok z przodu

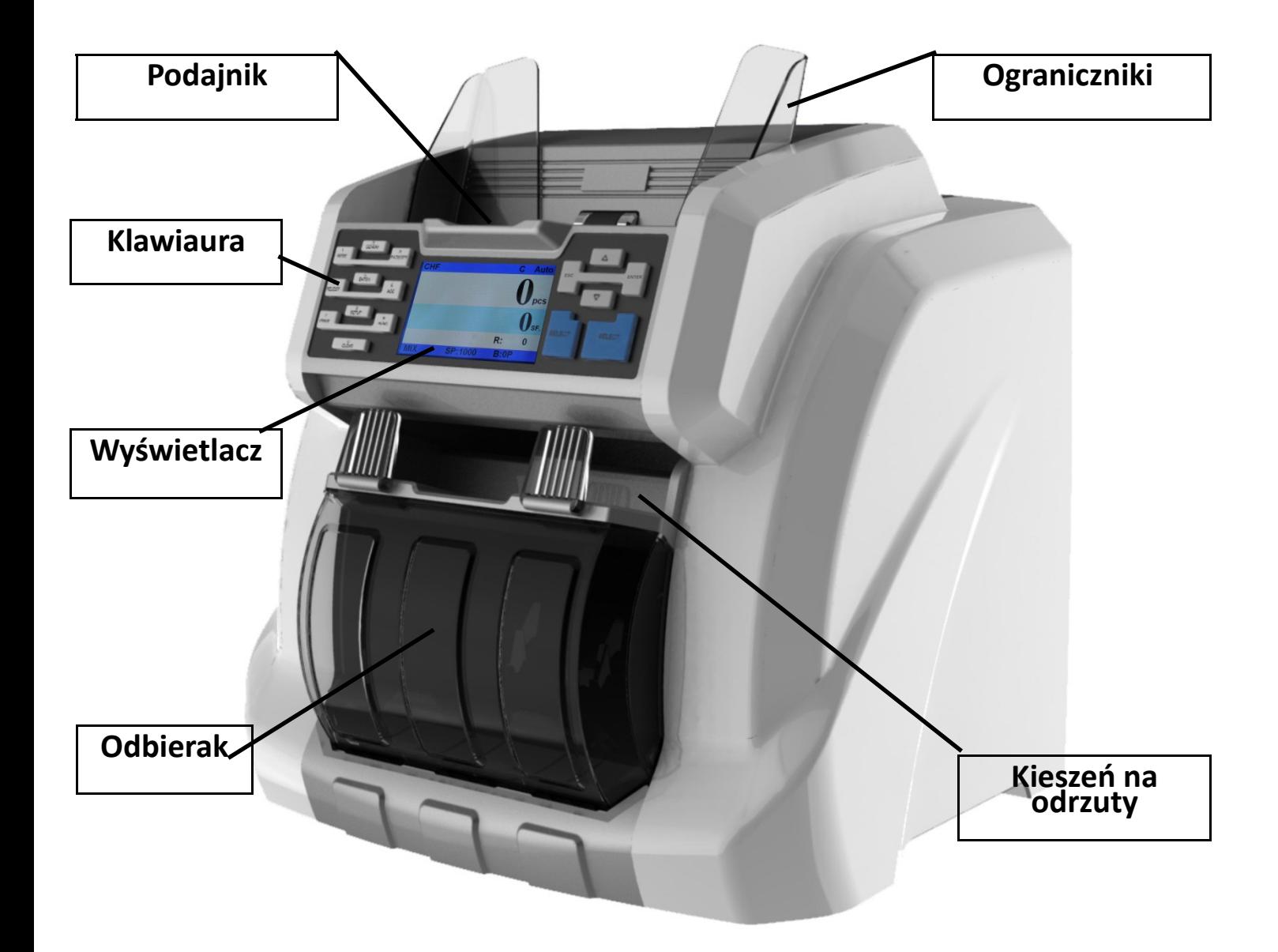

# **3.2 Widok z tyłu**

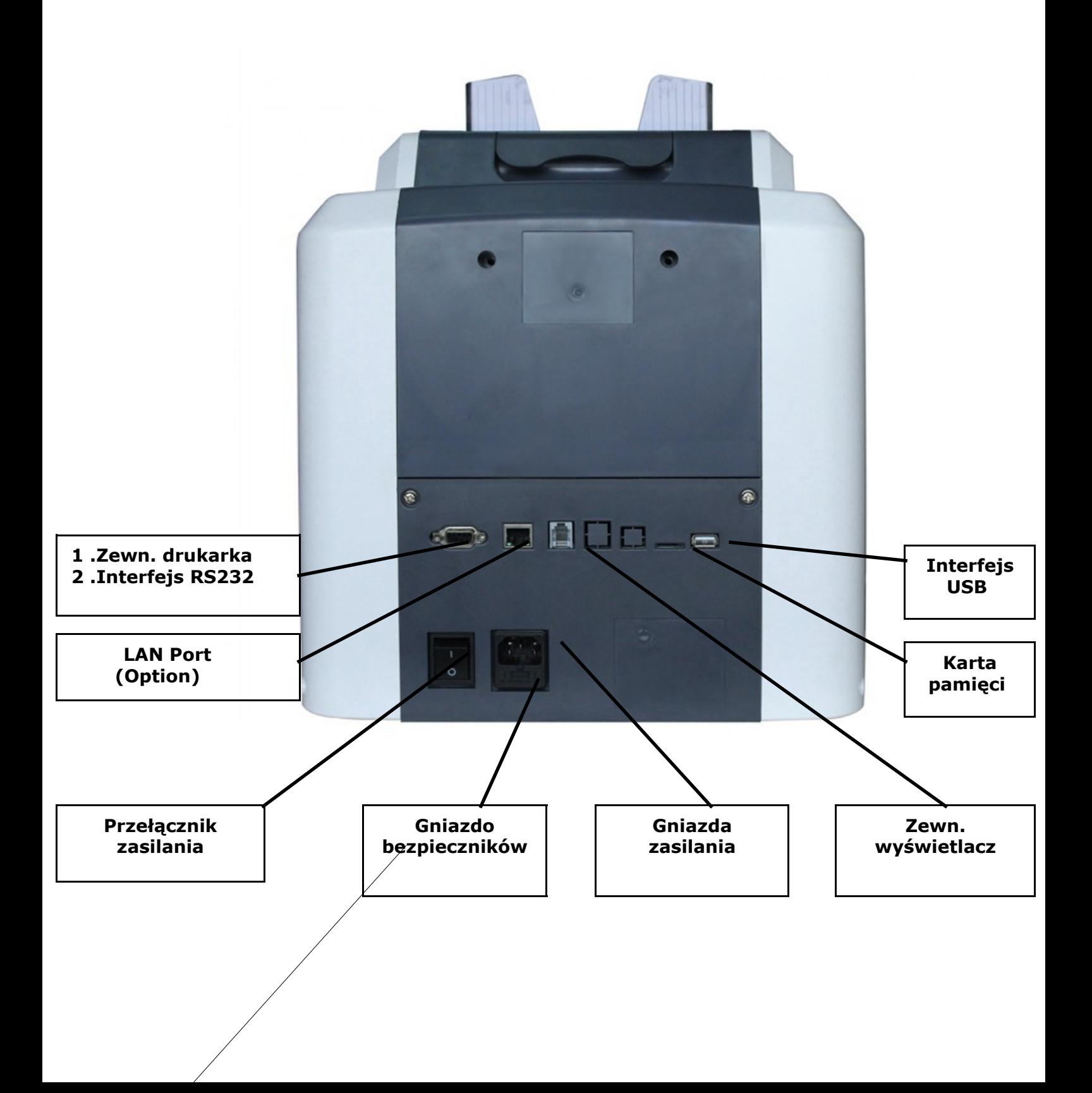

# **3.3 Widok z góry**

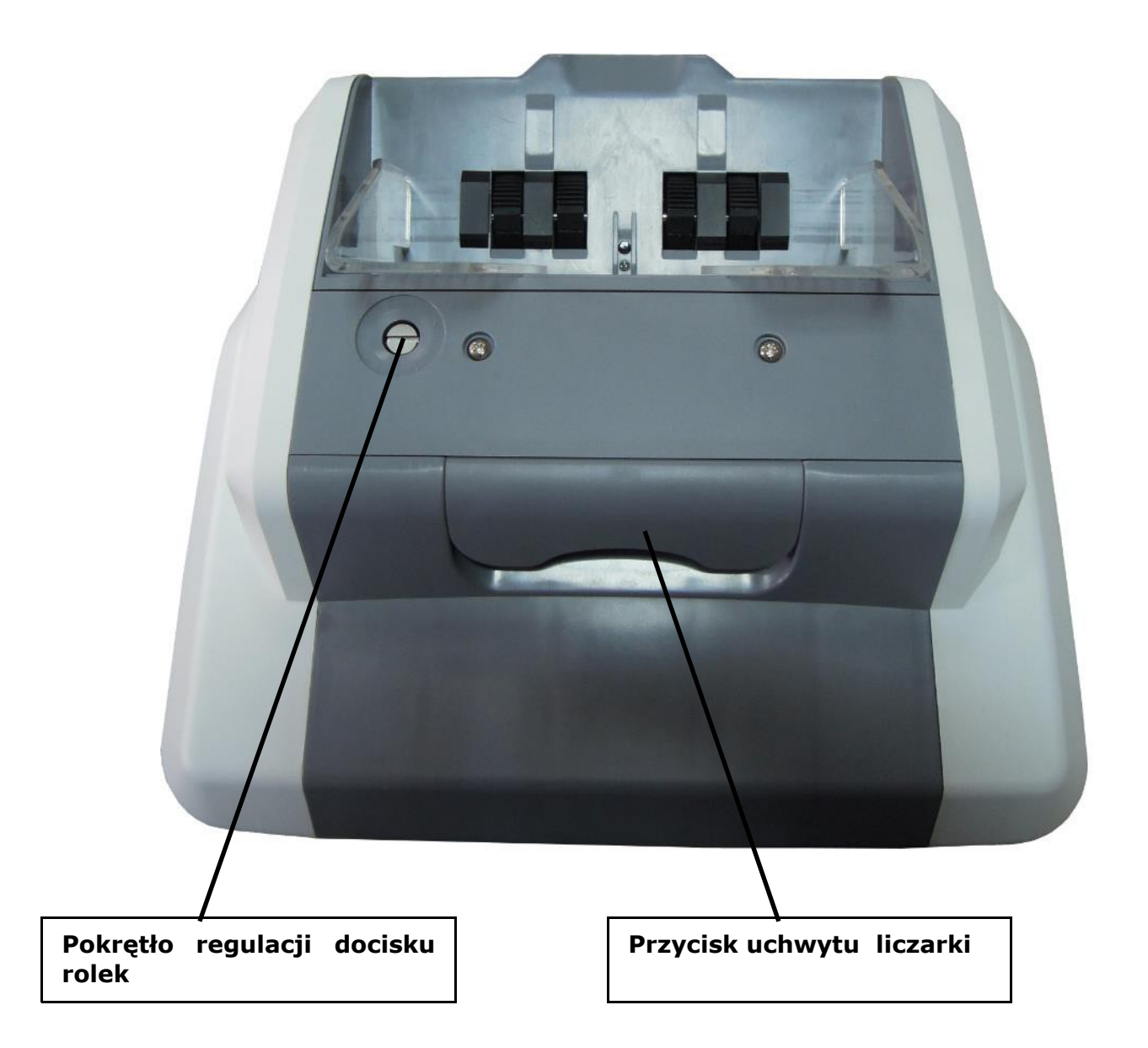

# **4. Dane techniczne**

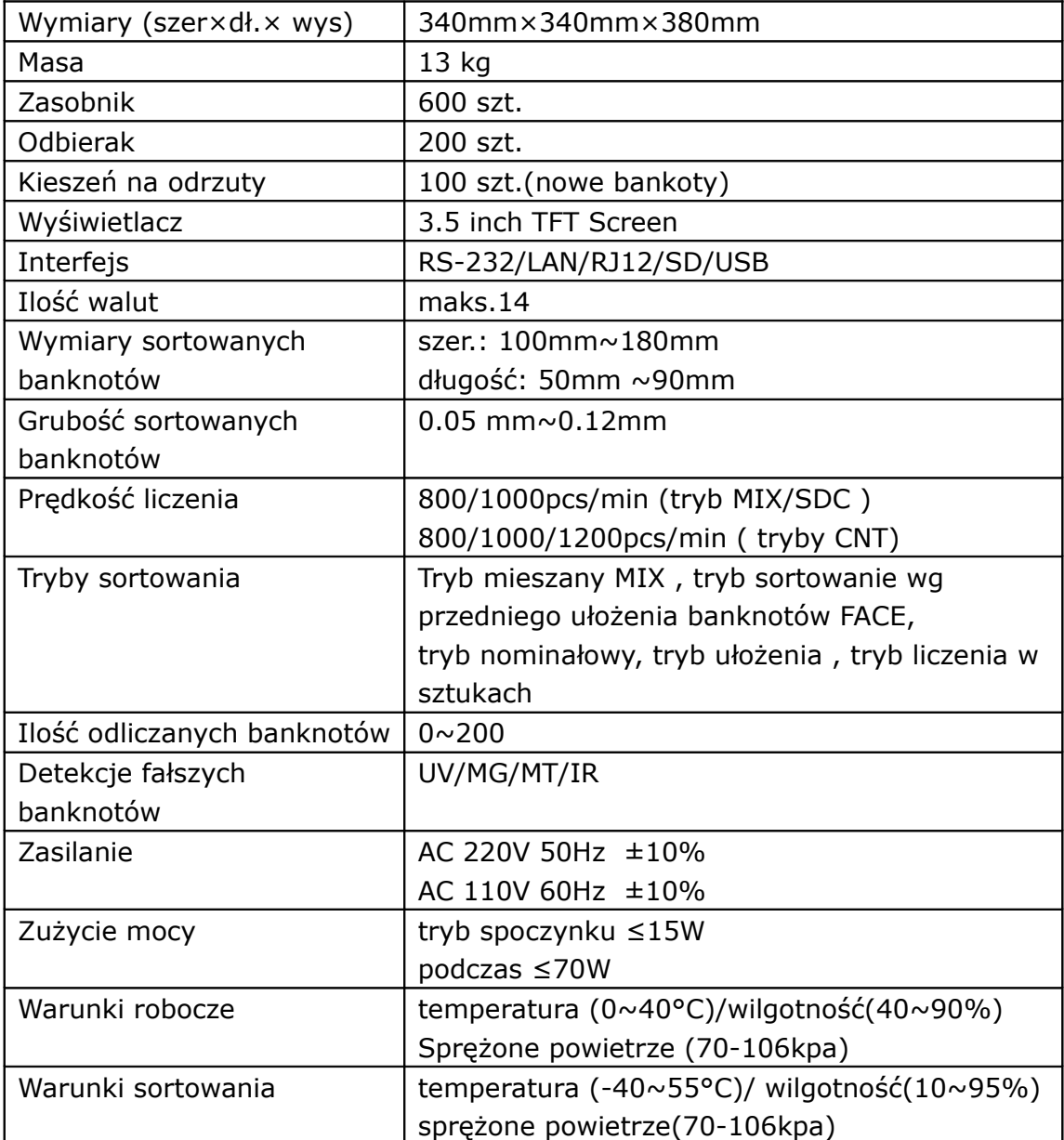

# **5. Interfejs roboczy i wyświetlacza**

# **5.1 Interfejs wyświetlacza**

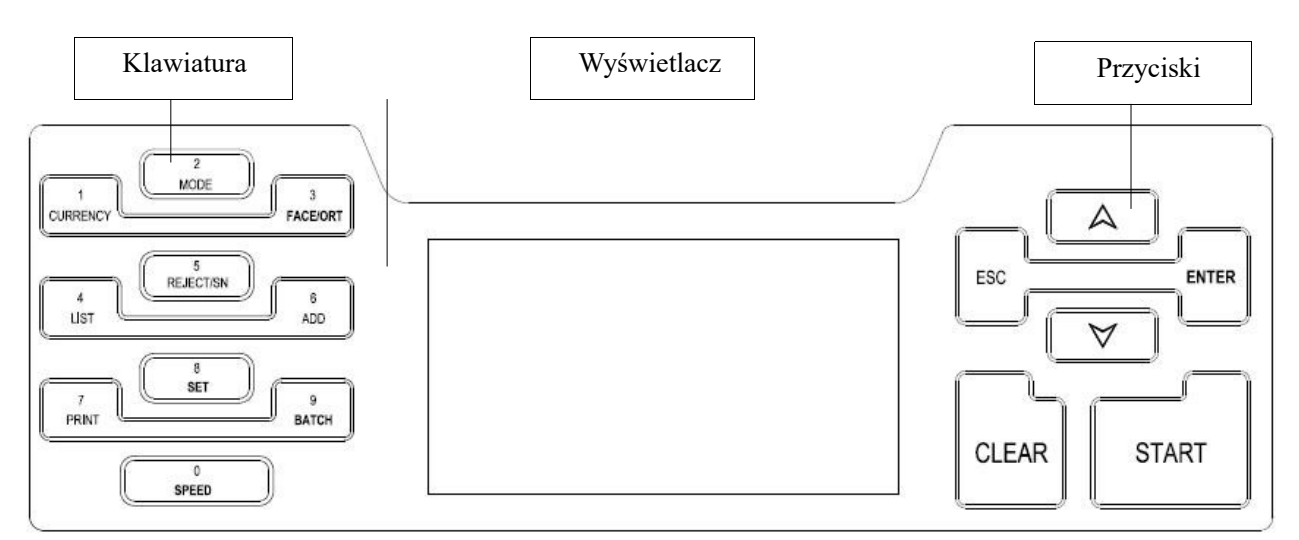

rys.1

# **5.2 Klawisze funkcyjne**

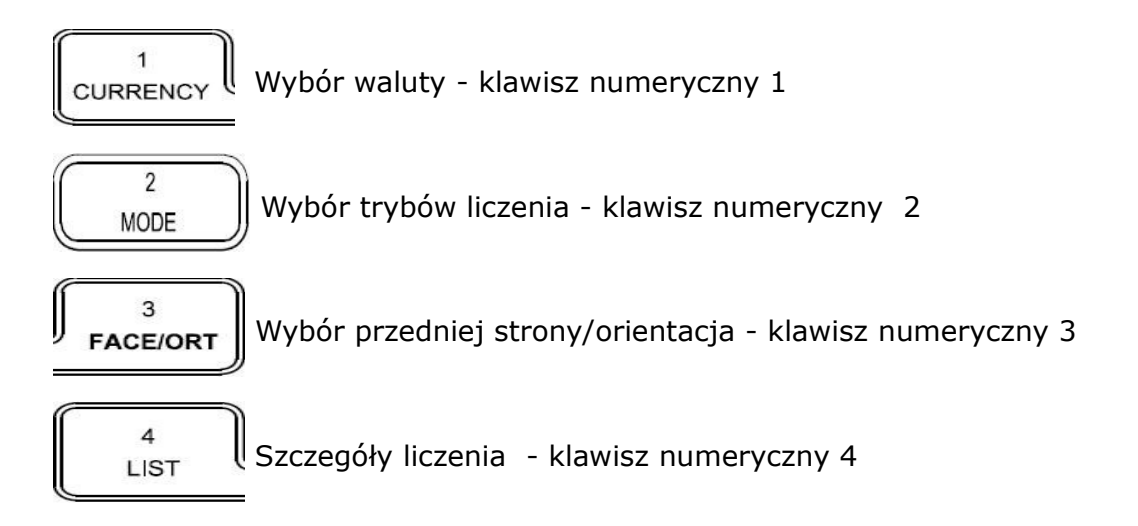

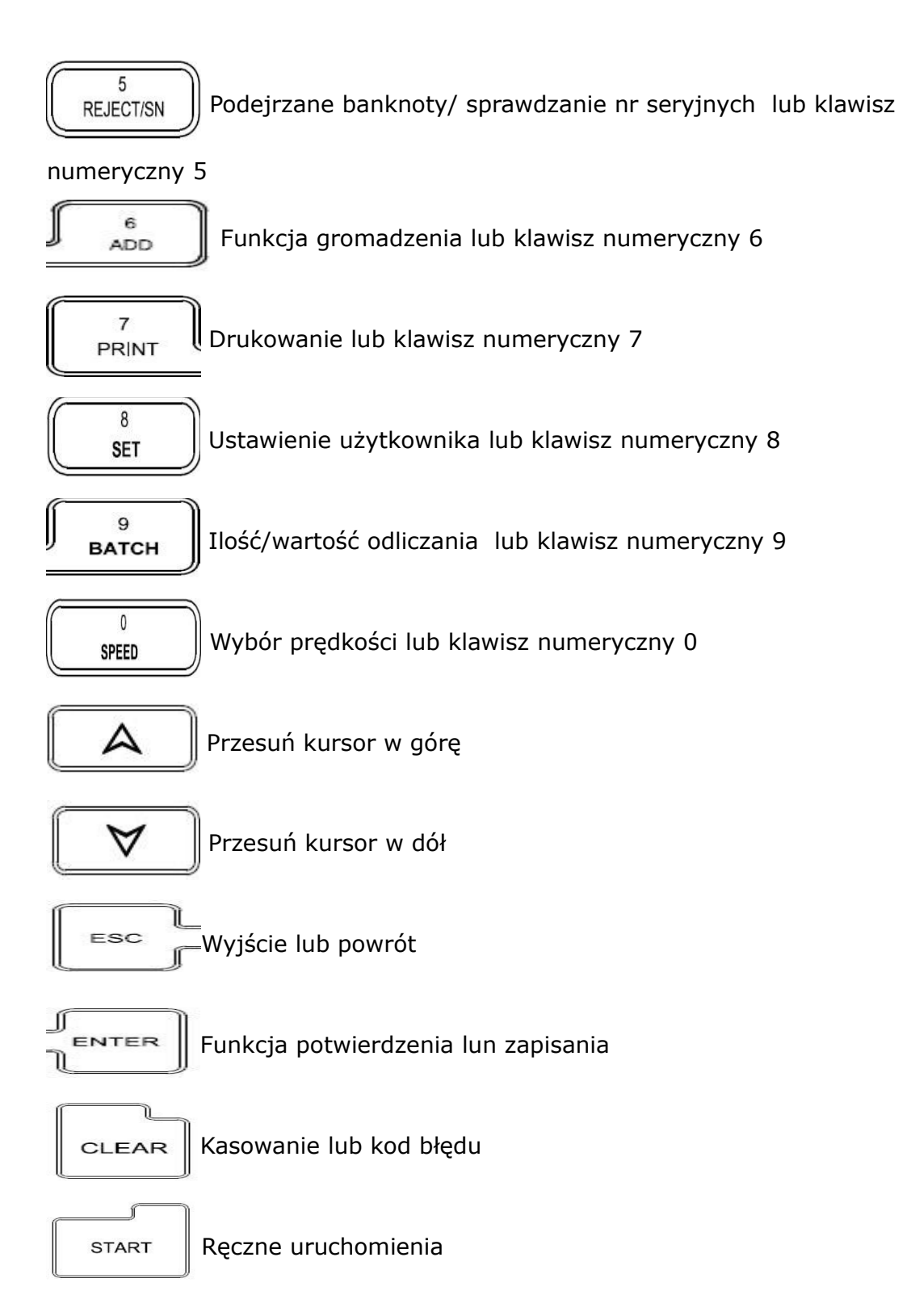

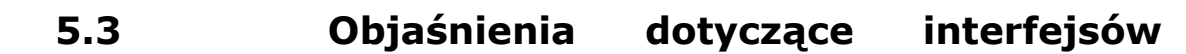

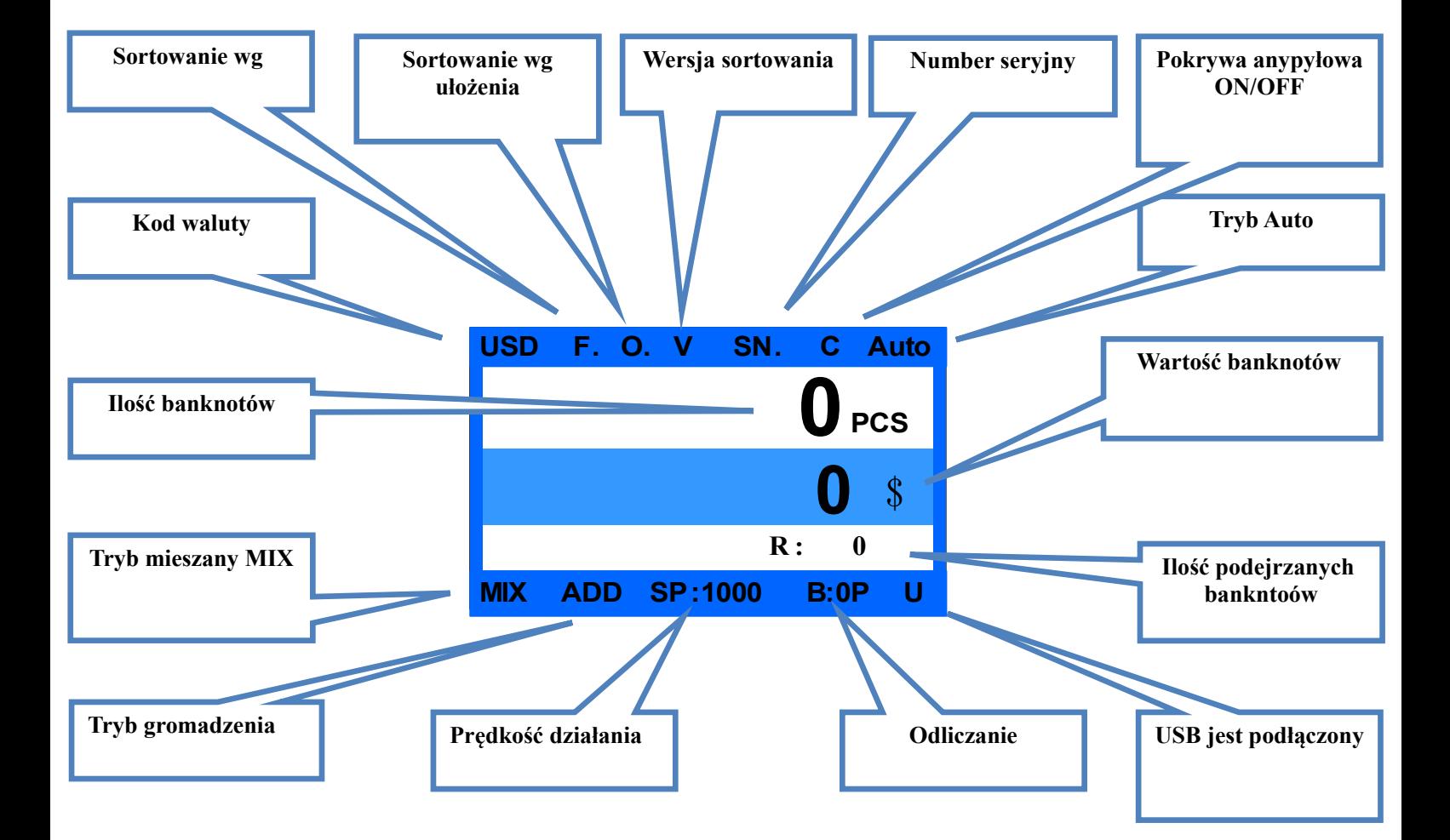

#### **oprogramowania**

# **6. Instrukcja działania**

# **6.1 Działanie**

## **6.1.1 Włączanie urządzenia**

Podłącz urządzenie z zasilaczem i włączyć maszynę, urządzenie wejdzie w interfejs załadunku i samo-testowania interfejsu, jak pokazano ma

Rys.1

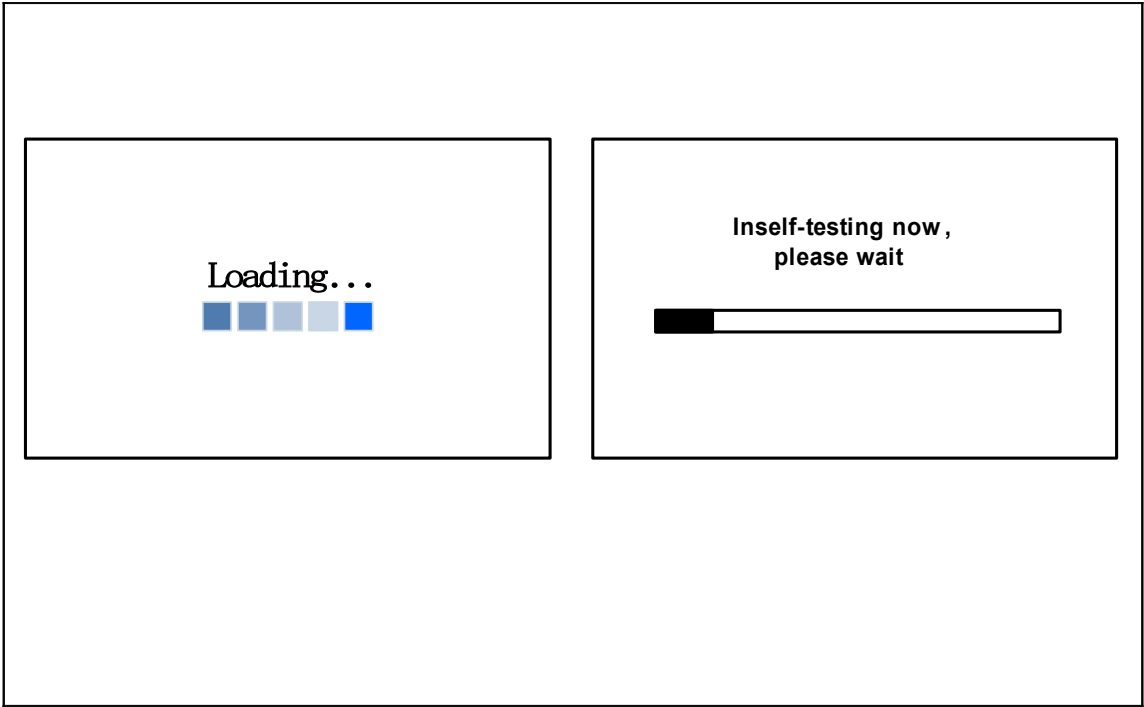

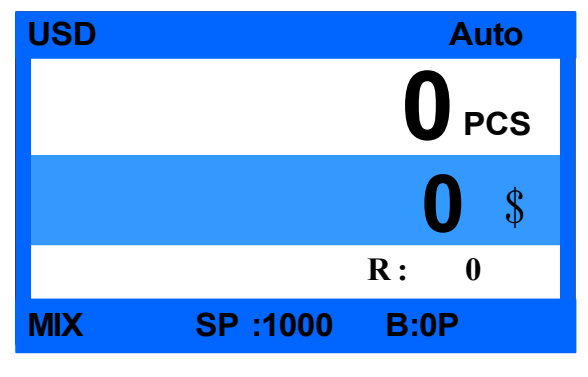

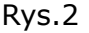

## **6.2 Ustawianie waluty**

**\* Uwaga: Przed liczeniem należy sprawdzić obszar kodu waluty i potwierdzić czy waluta jest poprawna, jeśli nie, należy wyregulować walutę poniżej instrukcji (np. USD).**

Naciśnij  $\int_{CURRENCY}$  aby wprowadzić tryb waluty, sprawdź Rys.3 **1. EUR** → 2. USD **3. CAD Currency Select 4. MEX ESC->Cancel ENTER->Save 0 0** \$ **PCS R : 0 MIX SP :1000 B:0P USD Auto Auto** 

Rys.3 Rys.4

Pod interfejs wyboru waluty, przesuń klawisz strzałki, aby przesunąć kursor, aby wybrać walutę, naciśnij klawisz ENTER, aby zapisać ustawienia i powrócić do głównego interfejsu; jeśli naciśniesz ESC, wówczas nie będzie można zapisać ustawienia i powrócić do głównego interfejsu. (Rys.4 j wybór waluty za USD)

Jeśli zamówiono urządzenie z jedną walutą, nie jest możliwe, aby następnie wybrać inną walutę.

Poczekać około 1 minuty zanim urządzenie rozpocznie działanie Rys.2

# **6.3 Wybór trybów liczenia**

Naciśnij  $\begin{bmatrix} 2 \\ \text{map} \end{bmatrix}$  aby przełączyć tryb 3. W każdym trybie, urządzenie

będzie działało w warunkach ustawienia domyślnego; porządek trybów MIX- >SD->CNT jak pokazano na Rig.5. Jeśli ustawienie domyślne musi zostać wyregulowane, proszę zapoznać się z informacjami zawartymi w rozdziale : Ustawienia użytkownika.

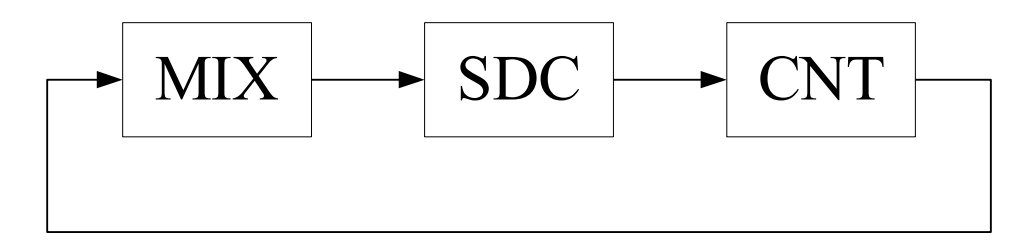

Rys.5

#### **6.3.1<MIX > Tryb liczenia**

Rys.6 pokazuje tryb automatycznego liczenia banknotów w MIX , w tym trybie, urządzenie będzie przechowywać szczegółowe informacje o banknotach (w tym całkowitą ilość i łączną kwotę oraz szczegółowe informacje o banknotach, które zostały odrzucone. W tym trybie, urządzenie liczy z domyślnie ustawioną prędkością: 1000 szt. / min.

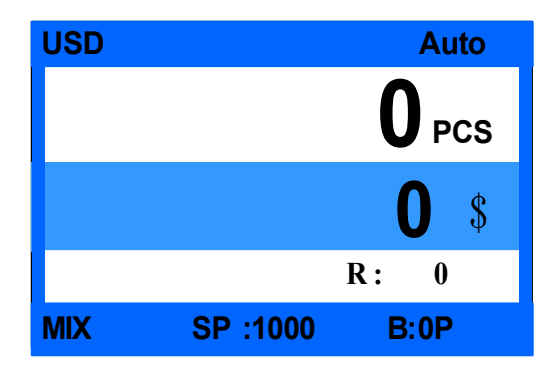

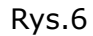

#### **6.3.2 <SDC > Tryb liczenia pojedynczych banknotów**

Rys. 7 przedstawia maszynę w trybie SDC podstawie stanu auto. W tym trybie urządzenie będzie sortować banknoty wg pierwszego banknotu, który zostanie policzony/rozpoznany. W międzyczasie sorter przeliczy i zapisze łączną ilość banknotów, wraz z tymi które zostały odrzucone i są w kieszeni na na odrzuty. Uwaga: odrzucone banknoty w tym trybie zostaną określone wg kody błędu pod względem rozmiaru. Domyślna prędkość w tym trybie jest ustawiona na 1000 szt. / min, a poziom wykrywania podrobionych banknotów jest taki sama, jak w trybie MIX.

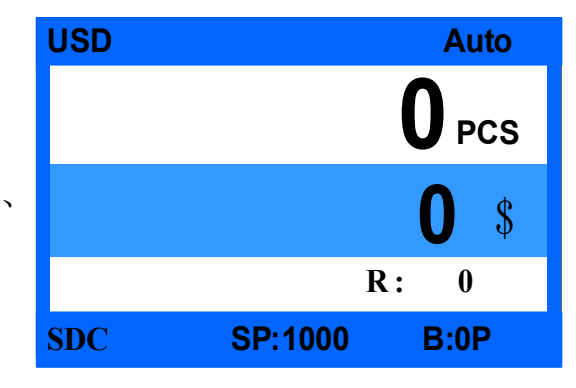

Rys.7

#### **6.3.3 <CNT > Tryb liczenia w sztukach**

Rys.8 pokazuje tryb CNT na podstawie stanu auto, maszyna może liczyć jedynie ilościowo niezależnie od waluty. W tym trybie urządzenie będzie liczyć banknoty w domyślnej prędkości 1000 szt. / min bez możliwości wykrywania fałszywych banknotów. Sorter jest wyposażony w funkcję DB, na podstawie grubości pierwszego banknotu. W celu zapewnienia sprawnego liczenia, proponujemy, aby wyłączyć funkcję DB. Więcej szczegółowych informacji można znaleźć w rozdziale ustawienia użytkownika.

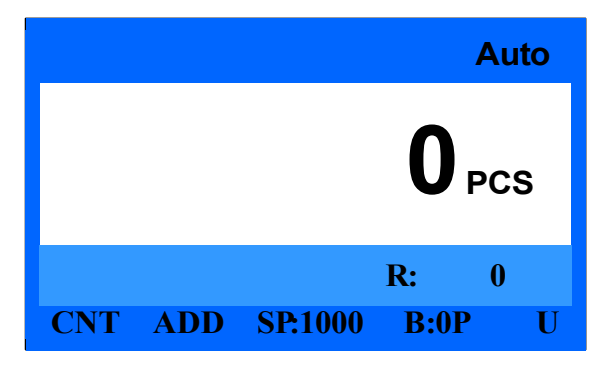

Rys.8

# **6.4 Ilość partii i ustawienia ilość partii do odliczenia**

## **6.4.1 Ilość partii (odpowiednia do trybów MIX/SDC/CNT)**

 $\mathbf{Q}$ Naciśnij przycisk  $\parallel$  BATCH aby wprowadzić ilość banknotów do odliczenia jak na rys.9: **Batch Set (PCS) Please input the batch number (0-200) by numeric keys: 150 NOTE:Press** ▲**or** ▼**to switch Batch between PCS and AMT ESC->Cancel ENTER->Save**

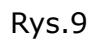

Pod interfejs ustawień partii ilość, naciśnij klawisz numeryczny, aby ustawić żądaną partię, naciśnij klawisz ENTER, aby zapisać ustawienia i wyjść, główny interfejs zaprezentuje pokazują ilość (na przykład B: 150P oznacza ilość partii jest 150), pokazany jako rys 0,10. Jeśli jest to B: 0P, oznacza to, że urządzenie automatycznie zatrzyma się, gdy liczy 200pcs

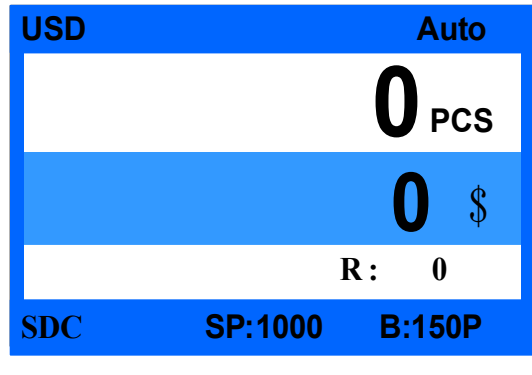

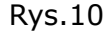

Wielkość partii (działa tylko w trybu MIX pod SDC oraz trybie CNT. Rys. 4 interfejsu nie pokaże B: 0P i nie umożliwia przełączyć w tryb odliczania /batch przez naciśnięcie przycisku strzałki). Wciśnij przycisk klucza ustawiania trybu Batch, aby wejść w ustawienia kwota odliczania

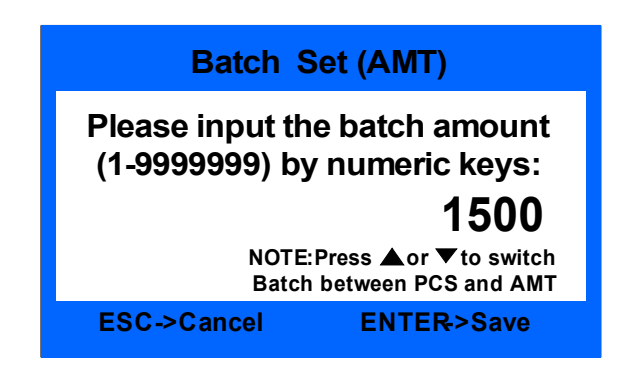

Rys.11

Zgodnie ze wskazaniem suflera należy nacisnąć klawisz numeryczny ilości do odliczenia (1-9999999). Po ustawieniu nacisnąć ENTER, aby zapisać i zakończyć

## **6.5 Orientacja ułożenia banknotów / Ustawienia**

Ta funkcja dotyczy jedynie trybu MIX/SDC, którą użytkownik może

 $\overline{\mathbf{3}}$ ustawić, naciskające przycisk  $\frac{1}{\sqrt{1-\frac{1}{\sqrt{1-\$ 

F., naciśnij dwa razy i pojawi się O., naciśnij trzy razy i pojawi się F.O. nacisnąć ponownie, aby wyłączyć tę funkcję. Gdy F. jest włączony, banknoty o tej samej ułożeniu trafią do odbieraka O. Gdy jest włączona, te same banknoty orientacji trafi do układarki; Gdy O. jest włączona, banknoty ułożone ta samą stroną trafią do odbieraka. Kiedy F. i O. pojawi się na interfejsie, rys. 12 przedstawione urządzenie znajduje się w trybie liczenia MIX z twarzy i funkcja orientacji sortowania jest włączona.

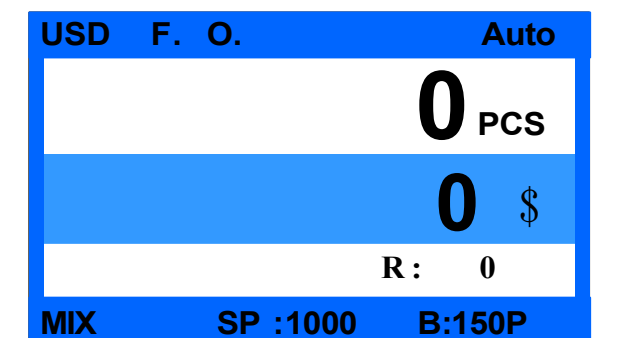

#### Rys.12

## **6.6 Ustawienie prędkości liczenia**

Prędkości liczenia posiada 3 poziomy do wyboru 1200, 1000 i 800 (uwaga: 1200 jest dostępna tylko w trybie CNT), ustawienie domyślne dla 3 trybów to 1000 szt./minutę.

Jeśli chcesz ustawić prędkość, należy nacisnąć przycisk,

 $\overline{0}$ aby przełączać różne prędkości w jakimkolwiek trybie **SPEED** 

liczenia. Rys. 13 pokazuje prędkość wynoszącą 800 w trybie liczenia MIX.

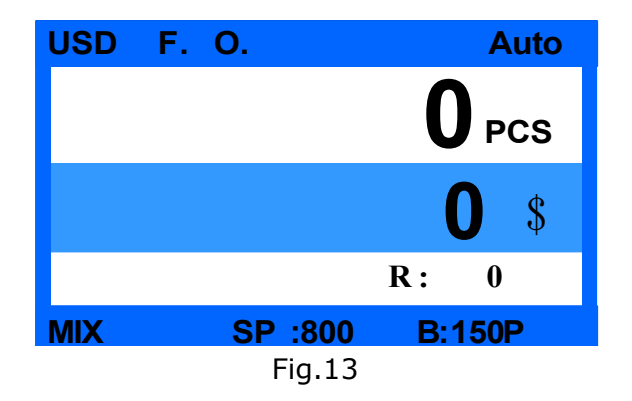

# **6.7 Funkcja akumulacji**

Naciśnij przycisk  $\mathbb{I}_{\text{app}}$  w jakimkolwiek trybie liczenia, aby

włączyć funkcję akumulacji. Rys.14 pokazuje włączoną funkcję akumulacji.

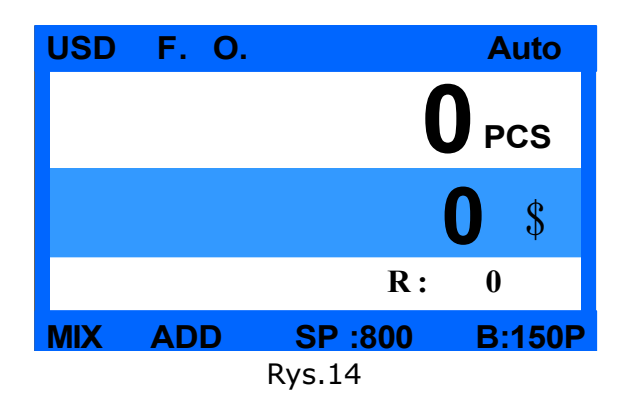

# **7. Rezultat sprawdzenia liczenia i info dot. drukowania**

# **7.1 Rezultat sprawdzenia liczenia**

W trybie MIX lub SDC, po przeliczeniu banknotów naciśnij przycisk

 $\overline{4}$ LIST aby sprawdzić szczegóły liczenia jak to przedstawiono na rys. 15:

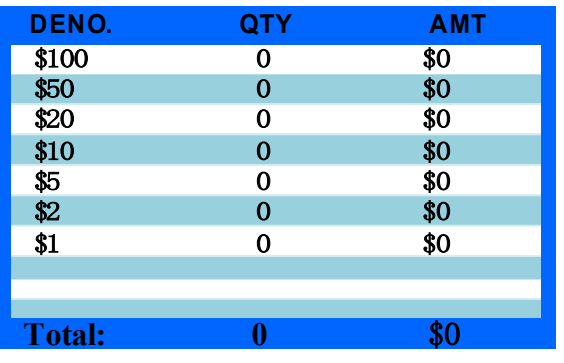

Rys.15

Ten interfejs jest do sprawdzenia ilości i kwoty dla każdego nominału, który jest liczony, jak również całkowitej kwoty.

# **7.2 Kontrola podejrzanych banknotów i nr seryjnych**

#### **7.2.1 Kontrola podejrzanych banknotów**

Po zliczeniu banknotów, jeśli istnieje podejrzenie, że znajduje się w pliku fałszywy banknot i chcemy go odrzucić, proszę nacisnąć przycisk

5 REJECT/SN

aby wejść do interfejsu (Rys.16), aby sprawdzić informację.

Aby wyjść z bieżącego interfejsu, naciśnij przycisk ESC lub połóż banknoty aby je przeliczyć.

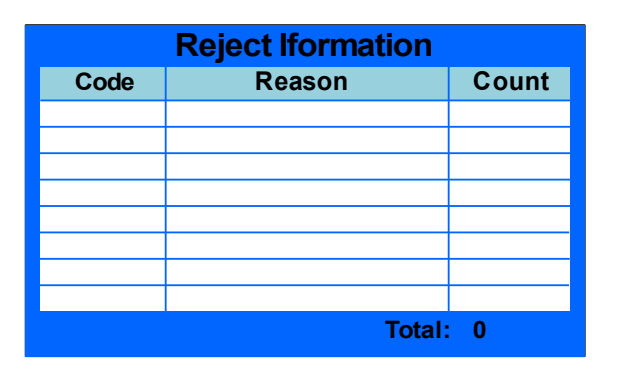

Rys.16

Zestawienie kodów błędów

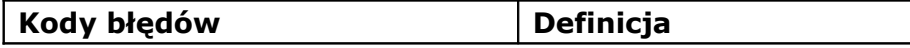

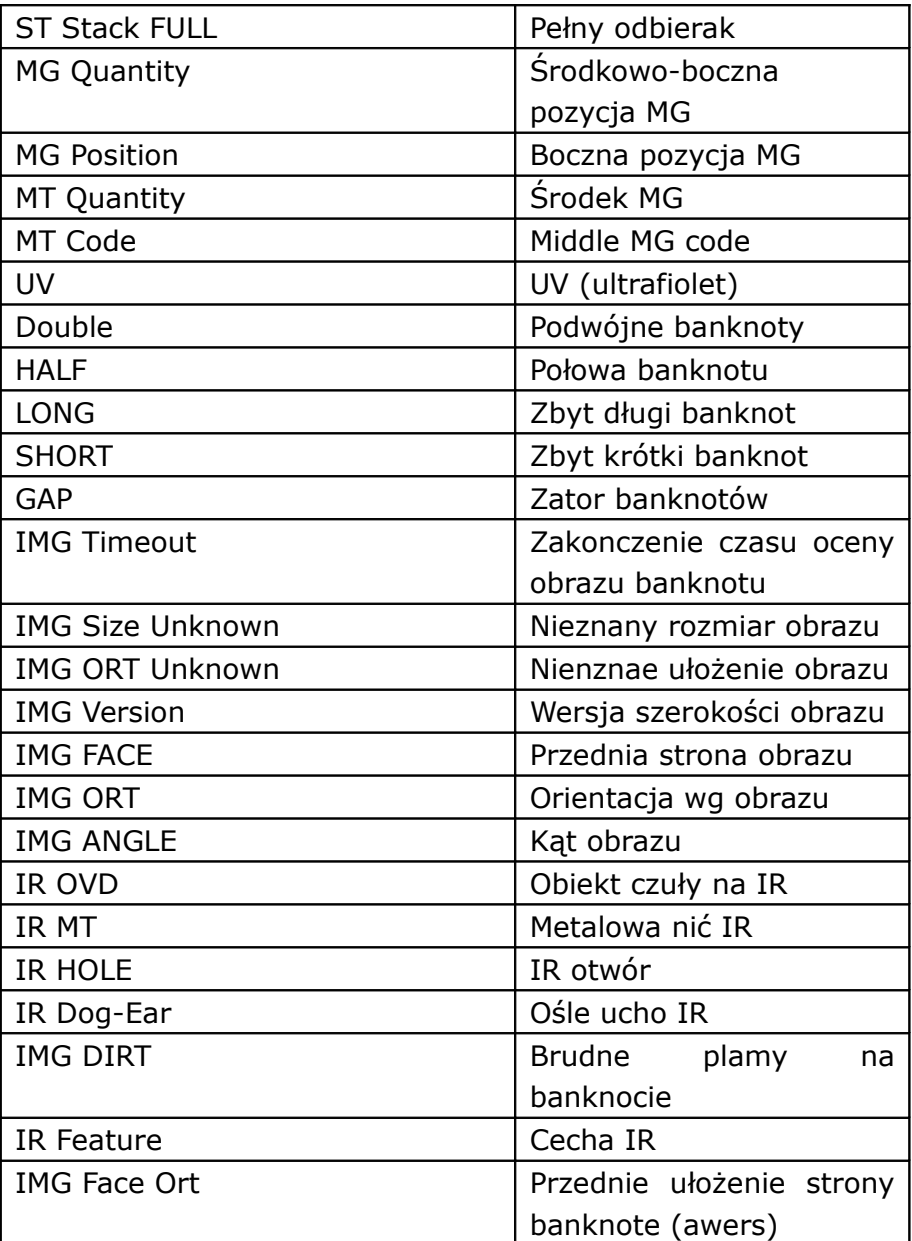

# **7.2.2 Sprawdzenie numeru seryjnego**

W interfejsie rys.16 przycisnąć  $\begin{pmatrix} 5 \ R \text{EJECT/SN} \end{pmatrix}$  aby wejść do interfesu,

który pokazano na rys. 17, żeby sprawdzić nr seryjny banknotu:

| <b>Serial Number List</b> |        |                      |  |  |
|---------------------------|--------|----------------------|--|--|
| No.                       | Denom. | <b>Serial Number</b> |  |  |
|                           | \$100  | AF19995566A          |  |  |
| $\mathbf{2}$              | \$100  | AF19995567A          |  |  |
| 3                         | \$100  | AF19995568A          |  |  |
| 4                         | \$100  | AF19995569A          |  |  |
| 5                         | \$100  | AF19995570A          |  |  |
| 6                         | \$100  | AF19995571A          |  |  |
|                           |        |                      |  |  |

Rys.17

W ramach tego interfejsu można przeczytać i sprawdzić numer seryjny przyjętymi banknotami, naciśnij klawisz strzałki, aby przewracać strony. Aby wyjść z interfejsu należy nacisnąć klawisz ESC lub umieścić banknoty w podajniku.

Uwaga: ten interfejs pojawi się kiedy funkcja odczytu numeru seryjnego zostanie włączona (SP:800).

# **7.3 Informacja dot. drukowania**

Po podłączeniu zewn. drukarki można drukować zestawienia. Po przyciśnięciu klawisza  $\begin{bmatrix} 7 \\ \text{PRINT} \end{bmatrix}$  drukarka wydrukuje zestawienie i całkowita kwotę automatycznie. Można wydrukować nr seryjny, przyciskając klawisz PRINT.

# **8. Ustawienia użytkownika**

Naciśnij klawisz  $\begin{pmatrix} 8 \\ \text{SET} \end{pmatrix}$ aby wejść do interfejsu ustawień

użytkownika, rys. 18 to pokazuje

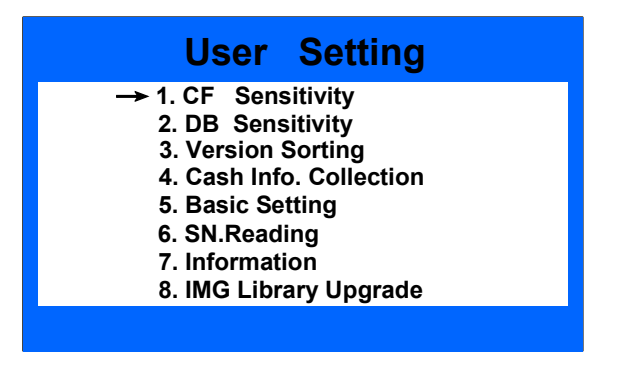

Rys.18

Naciśnij przycisk przesuwania kursora, aby wybrać i naciśnij ENTER, aby przejść do następnego menu, naciśnij klawisz ESC, aby powrócić do poprzedniego menu.

# **8.1 Ustawienia wykrywania fałszywych banknotów**

Zgodnie z interfejsem Rys.18, przesuń kursor na No.1 CF czułość, naciśnij klawisz ENTER, aby wejść do interfejsu Rys.19:

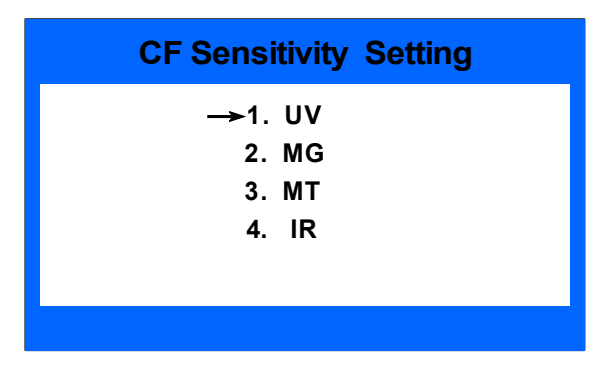

Rys.19

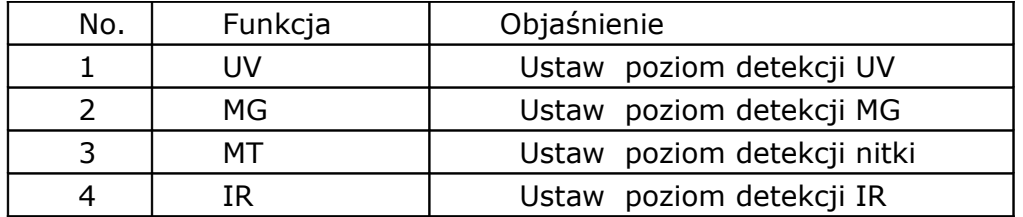

Szczegółowe wyjaśnienie dla każdej funkcji na Rys.19 jest jak poniżej:

Wybierz funkcję, którą chcesz ustawić, a następnie naciśnij klawisz ENTER, aby przejść, naciśnij klawisz ESC, aby powrócić do poprzedniego menu.

#### **8.1.1 Ustawienie detekcji UV (ultrafiolet)**

Wybierz interfejs nr 1 UV zgodnie z rys. 19 i następnie naciśnij klawisz ENTER, aby wejść do interfejsu jak pokazuje rys.20

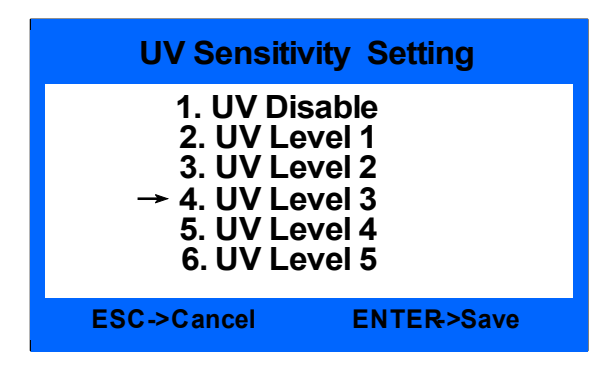

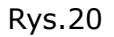

W tym interfejsie jest 5 różnych poziomów do wyboru i 1 opcja wyłączenia wykrywania. Im wyższy poziom tym bardziej czuły poziom. Po wybraniu właściwego poziomu naciśnij klawisz ENTER, aby zapisać ustawienia, domyślnym ustawieniem jest poziom 3.

#### **8.1.2 Ustawianie detekcji MG (farba magnetyczna)**

Wybierz interfejs nr 2 MG wg rys.19, a następnie naciśnij klawisz ENTER, aby wejść do interfejsu jak pokazuje rys.21.

| <b>MG Sensitivity Setting</b>                                                                                    |  |  |  |
|----------------------------------------------------------------------------------------------------|--|--|--|
| 1. MG Disable<br>2. MG Level 1<br>3. MG Level 2<br>$\rightarrow$ 4. MG Level 3<br>5. MG Level 4<br>6. MG Level 5 |  |  |  |
| <b>ESC-&gt;Cancel</b><br><b>ENTER-&gt;Save</b>                                                                   |  |  |  |

Rys.21

W tym interfejsie jest 5 różnych poziomów do wyboru i 1 opcję wyłączenia wykrywania. Im wyższy poziom tym bardziej czuła jest. Po wybrać właściwy poziom naciśnij klawisz ENTER, aby zapisać ustawienia, domyślnym ustawieniem jest poziom 3.

#### **8.1.3 Ustawianie detekcji MT (nić magnetyczna)**

W tym interfejsie wybierz nr 3 MT jak na rys.19m następnie nacisnąć interfejs jak na rys.22,

| <b>MT Sensitivity Setting</b>                                                                                    |  |  |  |
|----------------------------------------------------------------------------------------------------|--|--|--|
| 1. MT Disable<br>2. MT Level 1<br>3. MT Level 2<br>$\rightarrow$ 4. MT Level 3<br>5. MT Level 4<br>6. MT Level 5 |  |  |  |
| <b>ESC-&gt;Cancel</b><br><b>ENTER-&gt;Save</b>                                                                   |  |  |  |

Rys.22

W tym interfejsie jest 5 różnych poziomów do wyboru i 1 opcję wyłączenia wykrywania. Im wyższy poziom tym bardziej czuła jest. Po wybrać właściwy poziom naciśnij klawisz ENTER, aby zapisać ustawienia, domyślnym ustawieniem jest poziom 3.

#### **8.1.4 Ustawienie detekcji IR (podczerwień)**

W tym interfejsie wg rys.19 wybrać No.4 IR, nacisnąć interfejs tak jak to pokazano na rys.23.

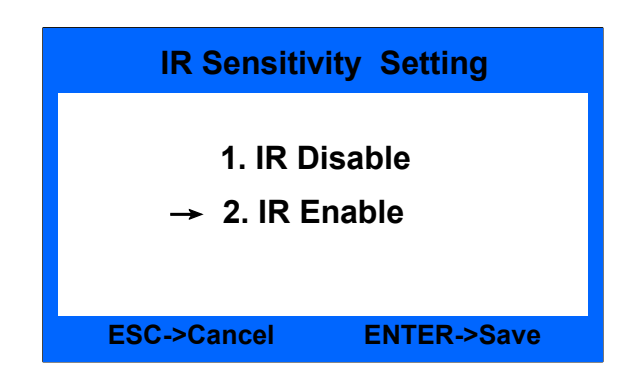

Rys.23

W tym interfejsie są tylko dwie operacje: włączony i wyłączony Po naciśnięciu klawisz wyboru ENTER, nastąpi zapisanie ustawienia.

# **8.2 Ustawienie detekcji podwójnego banknotu**

Przesuń kursor do interfejsu ustawień użytkownika wg rys.18 wybierz 2 wrażliwość DB (podwójny), a następnie naciśnij klawisz ENTER, aby wejść

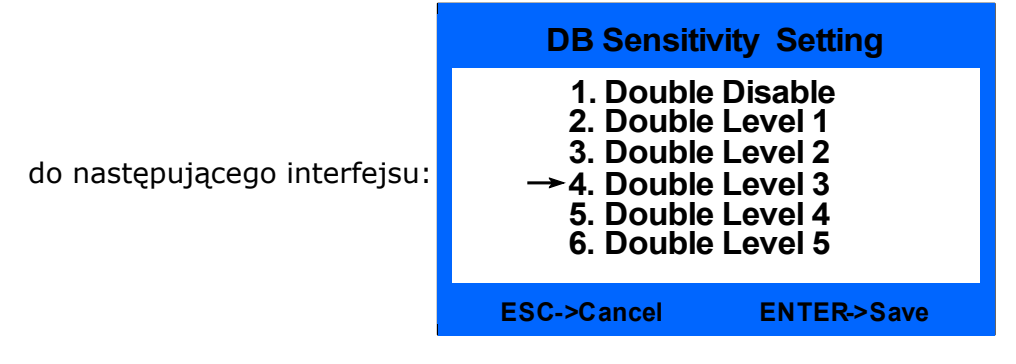

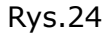

Nacisnąć klawisz  $\|\nabla\|$ ub $\|\nabla\Phi\|$ aby wybrać różny poziom czułości lub

wybrać inny poziom czułości lub wyłączyć funkcję wykrywania DB. Im wyższy poziom, tym większa czułość detekcji jest. Po ustawieniu naciśnij klawisz ENTER, aby zapisać. Naciśnij klawisz ESC wyjdzie do poprzedniego menu.

Domyślnym ustawieniem jest poziom 3.

# **8.3 Ustawienie sortowania wersji**

Przesuń kursor do interfejsu użytkownika wg rys.18, wybierz pozycję 3. a następnie naciśnij klawisz ENTER, aby wprowadzić poniżej interfejs,

pokazany jako rys.25:

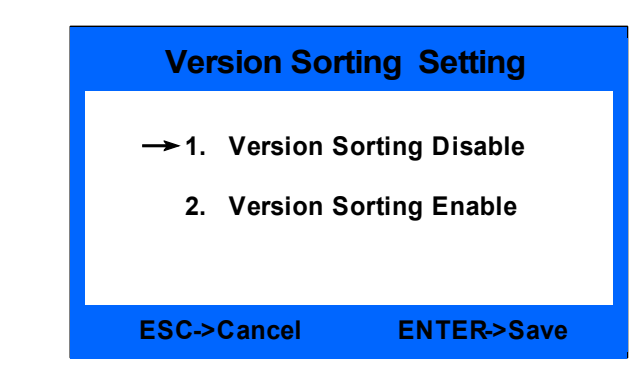

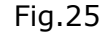

Naciśnij klawisz  $\|\nabla\|$  lub  $\|\nabla\|$ , aby wyłączyć lub włączyć funkcję sortowania i następnie przyciśnij ENTER, aby potwierdzić. Naciśnij klawisz ESC i dzięki temu wyjdziesz do poprzedniego menu.

Gdy funkcja jest włączona, znak V będzie wyświetlany na ekranie, jak pokazano na rys. Banknoty tej samej wersji będą ręcznie i przekazywane do odbieraka, a inne wersje banknotów, zostaną one odrzucone do kieszeni na odrzuty. Ta funkcja jest aktywna tylko w trybie SDC.

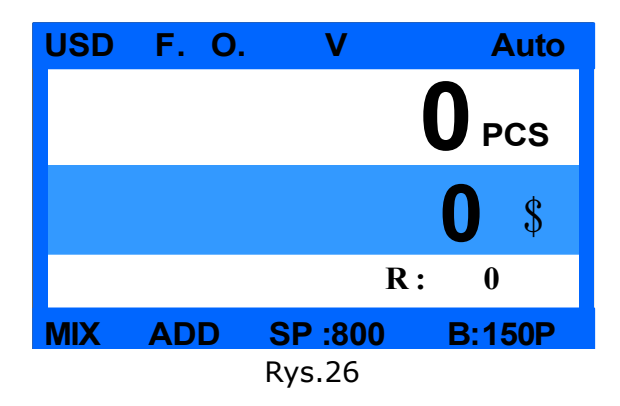

# **8.4 Informacja o zbieraniu banknotów**

Przesuń kursor do interfejsu użytkownika z godnie z rys.18, wybierz element 4 – informacje o gotówce. Następnie naciśnij przycisk ENTER aby klucz wejść do poniższego interfejsu, pokazany ma rys.27:

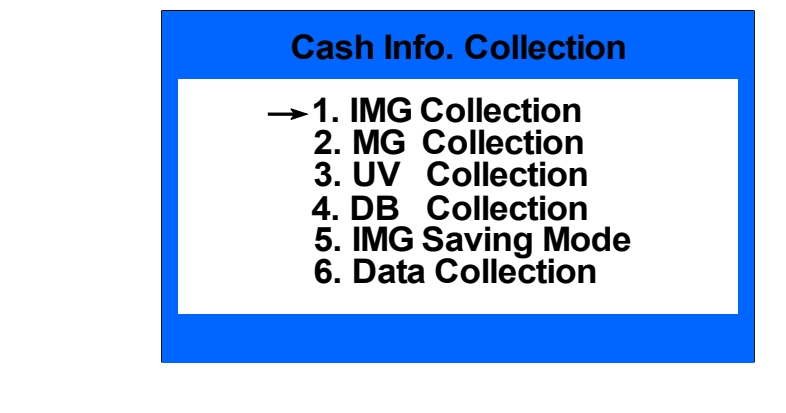

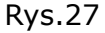

Naciśnij  $\|\nabla\|$ ub $\|\nabla\|$ aby wybrać różne informacje do zebrania i

następnie przycisnąć ENTER aby zatwierdzić. Przycisnąć ESC aby powrócić do poprzedniego menu.

#### **8.4.1 Zbieranie informacji z obrazu**

Zgodnie z interfejsem rys.27 wybrać pozycję 1. IMG Collection, a następnie naciśnij klawisz ENTER, aby wejść do interfejsu po ustawieniu jak to zostało przedstawione na rys.28:

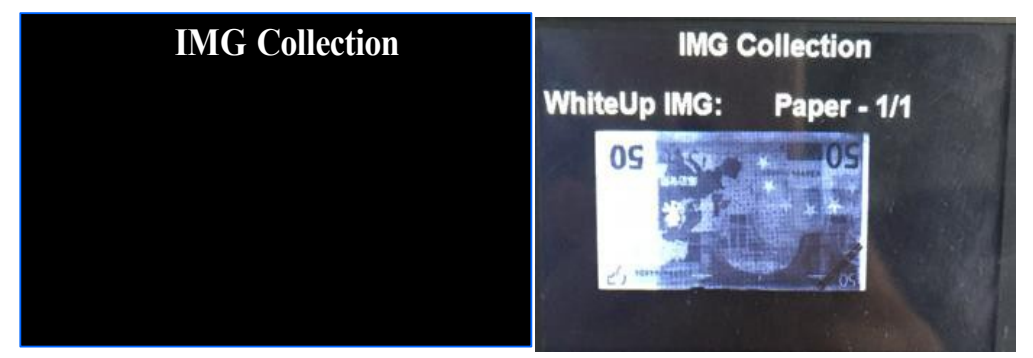

Rys.28 Rys.29 Umieścić jeden banknot, który ma zostać przeliczony – tak jak na wyświetlaczu, a wówczas pojawi się jego obraz na ekranie, jak na rys.29. Przyciskając  $\|\nabla\|$ ub $\|\wedge\|$ aby przekręcić strony, uzyskasz 5 różnych obrazów. Ta funkcja jest ważna jedynie w trybie MIX i SDC.

#### **8.4.2 Zbieranie informacji dot. UV/MG/DB**

Zgodnie z interfejsem rys.27 wybrać pozycję od 2 do 4, a następnie naciśnij klawisz ENTER, aby można było zebrać obraz UV/MG/DB.

| <b>UV Collection</b>                                   | <b>MG Collection</b>                                              | <b>DB</b> Collection   |
|--------------------------------------------------------|-------------------------------------------------------------------|------------------------|
| <b>UVLU</b><br><b>UVRU</b><br><b>UVMD</b><br><b>UV</b> | <b>MT</b><br>MG <sub>2</sub><br>MG3<br><b>MG11</b><br><b>MG11</b> | DB1<br>D <sub>B2</sub> |

Rys.30

#### **8.4.3 Ustawinie zapisywania obrazu**

\* Uwagi: Przed zbierać obrazy, upewnij się, że dysk flash USB jest dobrze włożony. Nie będzie znak "U" w prawym dolnym rogu ekranu, jeśli napęd jest prawidłowo podłączony, pokazane jak na rys. 31-A.

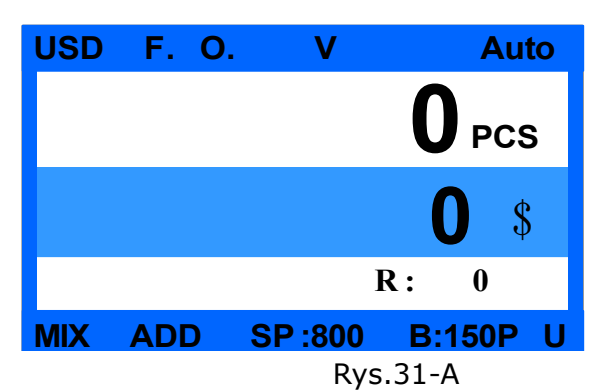

Zgodnie z interfejsem rys.27 wybrać 5. IMG tryb oszczędzania, a następnie naciśnij klawisz ENTER, aby wejść do następującego interfejsu, przedstawionego na rys.3:

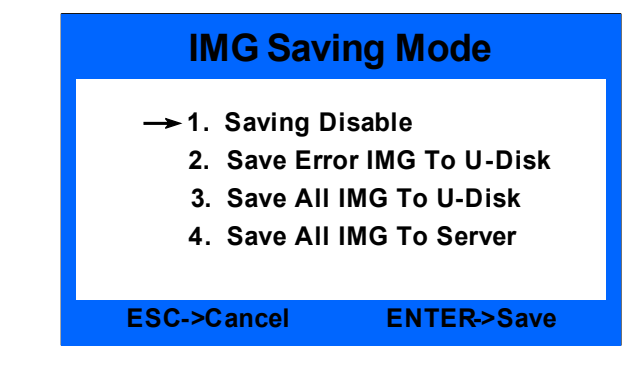

Rys.31-B

Naciśnij  $\forall$  |lub A aby wybrać inny tryb I następnie naciśnij ENTER,

aby potwierdzić.

W domyślnym ustawieniem wyłączona jest funkcja oszczędność. Pozycja 2

jedynie zapisuje obrazy o błędach dla odrzuconych banknotów, aby odrzucić dysku flash USB. Pozycja 3 służy do zapisywania wszystkich obrazów dla wszystkich liczonych banknotów zarówno z kieszeni na odrzuty jak również i odbieraka. Po zapisaniu obrazu, utworzone zostaną automatycznie pliki o nazwach IMGERR (tylko dla obrazów o błędach) oraz IMGALL (dla wszystkich obrazów), wszystkie obrazy zostaną zapisane do pliku według daty.

Rys.32 poniżej przedstawia proces zapisu obrazu.

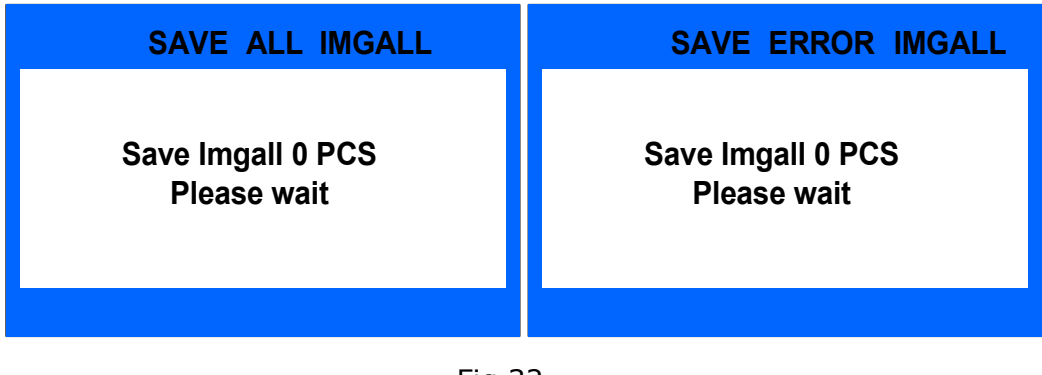

Fig.32

#### **8.4.4 Zbieranie danych**

Zgodnie z interfejsem rys.27 wybrać poz. 6. i nacisnąć ENTER, aby wejść do następującego interfejsu:

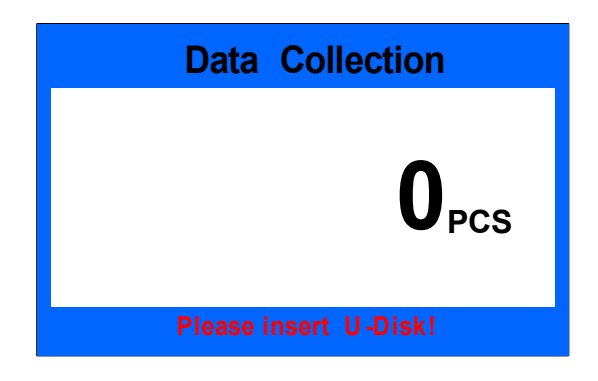

Rys.33

Przed zgromadzeniem danych, upewnij się, że dysk flash USB jest prawidłowo podłączony. Włóż jedną wiązkę banknotów, urządzenie będzie zbierać dane z banknotów (image, UV, MG, DB) dla każdej partii 10 szt. banknotów. Po zebraniu danych, zostaną zapisane obrazy do pliku o nazwie CASHINFO, wszystkie obrazy banknotów zostaną zapisane w tym

pliku według daty.

![](_page_31_Picture_2.jpeg)

![](_page_31_Figure_3.jpeg)

**\* Uwagi: W trakcie procesu zapisywania danych, trzeba trochę czasu, aby zakończyć cały proces, proszę cierpliwie czekać. Dziękujemy.**

## **8.5 Podstawowe ustawianie**

Przesuń kursor do interfejsu użytkownika Ustawienie mocy Rys.18 wybierz poz. 5. Podstawowe ustawienie, a następnie naciśnij klawisz ENTER, aby wprowadzić poniżej interfejs pokazany jako na rys.35:

![](_page_31_Picture_102.jpeg)

![](_page_31_Figure_8.jpeg)

W ramach tego interfejsu, można ustawić ilość banknotach, które mogą znaleźć się w kieszeni na odrzuty, datę i czas, brzęczyk, start liczenia, pyłoszczelną pokrywę, ustawienia domyślne, kalibrację i adres IP.

#### **8.5.1 Ustawianie pojemności kieszeni na odrzuty**

Zgodnie z interfejsem rys.35 wybrać pozycję 1, odrzuć pojemność a potem nacisnąć ENTER, aby wejść do następujące ustawienia interfejsu, jak pokazano rys.36:

![](_page_32_Picture_109.jpeg)

![](_page_32_Figure_3.jpeg)

Poprzez naciśnięcie  $\|\nabla\|$ lub $\|\nabla\|$ można wybrać różne ilości banknotów i

następnie zatwierdzić przyciskiem ENTER, aby potwierdzić. Domyślnie ustawiono na 50 szt.

#### **8.5.2 Ustawienie daty i godziny**

Zgodnie z interfejsem zobrazowanym na rys.35 wybrać pozycję 2. Godzinę i data, a następnie naciśnij klawisz ENTER, tak jak to pokazano na rys.37

![](_page_32_Picture_110.jpeg)

Rys.37

Po ustawieniu powyższego, naciśnij klawisz ENTER, aby potwierdzić i zapisać. Naciśnij klawisz ESC, aby wyjść z interfejsu.

## **8.5.3 Ustawienie alarmu/brzęczka**

Zgodnie z interfejsem na rys.35 wybrać pkt Buzzer, a następnie nacisnąć klawisz ENTER, aby wejść do interfejsu, przedstawiona na rys.38:

![](_page_33_Picture_90.jpeg)

ON/OFF, następnie przycisnąć ENTER aby zapisać. Nacisnąć ESC aby wyjść z

tego interfejsu.

Domyślnie brzęczek jest włączony.

#### **8.5.4 Ustawienie sposobu uruchomienia**

Zgodnie z interfejsem na rys.35, proszę wybrać 4. Auto / Manual, a następnie naciśnąć klawisz ENTER, aby wejść do tego interfejsu, jako pokazano na rys.39:

![](_page_33_Picture_91.jpeg)

![](_page_33_Figure_8.jpeg)

Nacisnąć  $\nabla$ lub $\Delta$  aby wybrać automatyczny lub ręczny sposób

uruchomienia sortera banknotów. Po ustawieniu, wcisnąć klawisz ENTER aby zapisać ustawienia. Naciśnięcie ESC spowoduje wyjście z tego interfejsu.

Domyślnie ustawiono automatyczny sposób uruchomienia urządzenia.

#### **8.5.5 Ustawienie pokrywy przeciwpyłowej**

Zgodnie z interfejsem na rys.35 wybrać 5, przykryć, a następnie nacisnąć klawisz ENTER, aby wejść do interfejsu jak przedstawiono na rys.40

![](_page_34_Figure_3.jpeg)

ENTER aby zapisać. . Naciśnięcie ESC spowoduje wyjście z tego interfejsu.

Domyślne ustawienie jest wyłączone.

#### **8.5.6 Domyślnie ustawienie**

Zgodnie z interfejsem na rys.35 wybrać 6 - Ustawienie domyślne, a następnie nacisnąć klawisz ENTER, aby potwierdzić. Po wprowadzeniu hasła, 1234, wejdzie w interfejs, jak pokazano na rys. 41 :

![](_page_34_Picture_8.jpeg)

Rys.41

![](_page_35_Picture_82.jpeg)

Rys.43

Postępując zgodnie z komunikatem wyświetlonym na ekranie, naciśnij klawisz ENTER, aby potwierdzić. Po przywróceniu wyświetli się komunikat "Ustawienie domyślne jest OK!", jak pokazano na rys.43. Naciśnij klawisz ESC aby przejść do poprzedniego menu.

## **8.5.7 Kalibracja CIS (czujnik obrazu)**

Zgodnie z interfejsem przedstawionym na rys.35 wybrać 7 -kalibracja CIS (czujnika obrazu), a następnie naciśnij klawisz ENTER, aby potwierdzić. Po wprowadzeniu hasła, 0508, wejdzie on w następujący interfejs, przedstawiony na rys. 44:

![](_page_35_Picture_6.jpeg)

rys.44

Przed rozpoczęciem kalibracji CIS, należy upewnić się, żeby papier kalibracyjny został poprawnie włożony, w przeciwnym razie będzie to powodować problem. Papier kalibracja mus pokrywać cały czujnik CIS.

#### **8.5.8 Ustawienia adresu IP**

Zgodnie z interfejsem rys.35 wybrać 8. ustawienie IP, a następnie nacisnąć klawisz ENTER, aby przyjść do tego interfejsu, a następnie ustawić adres IP, naciskając klawisze numeryczne:

![](_page_36_Picture_4.jpeg)

Rys.45

#### **8.5.9 Inne funkcje**

![](_page_37_Figure_1.jpeg)

Rys.46

# **9. Rozwiązywanie problemów**

## **9.1. Zwyczajne błędy**

Podczas korzystania z urządzenia, czasami można spotkać jakąś nienormalną sytuację i urządzenie nie może działać normalnie. Wówczas będą wyświetlane komunikaty o błędach. Poniższa tabela zawiera komunikaty o błędach, możliwe ich przyczyny i szczegółowe rozwiązania. Proszę rozwiązywać problemy techniczne zgodnie z podanymi zaleceniami. Jeśli nie można rozwiązać problemu za pomocą dostarczonego rozwiązania, skontaktuj się z lokalnym dystrybutorem.

![](_page_39_Figure_1.jpeg)

Rys.47

#### **9.2 Zakleszczenie się banknotu**

Jeśli zakleszczy się banknot podczas liczenia, pojawią się ostrzeżenia na ekranie. Trzeba najpierw wyjąć zakleszczone banknot, a następnie nacisnąć przycisk START, aby sprawdzić, czy nie jest wciąż ukryty jakiś zakleszczony. Wreszcie, należy nacisnąć przycisk CLEAR, aby usunąć komunikat ostrzegawczy. Jeśli urządzenie nadal wyświetla "JAM", trzeba będzie otworzyć liczarkę/sorter i wyjąć banknoty z wewnętrznego kanału.

Następnie proszę jeszcze raz przeliczyć banknoty, aby uniknąć błędów w

liczeniu Potem przycisnąć klawisz " " aby wykasować błąd i wejść do głównego menu interfejsu aby kontynuować liczenie.

\*Jeżeli po sprawdzeniu, nie ma żadnego obcego przedmiotu, który blokuje

czujnik I po wciśnięciu " $\|\cdot\|$   $\leq$   $\|\cdot\|$ " wciąż pojawia się błąd czujnika interfejsu, proszę zobaczyć instrukcję serwisową , aby rozwiązać problem.

# **10. Aktualizacja oprogramowania**

Ten model ten posiada gniazdo flash (USB) i dzięki niemu można metodę dokonać aktualizacji oprogramowania. Proszę skopiować plik modernizacji w pamięci flash, a następnie włóż dysk flash do portu USB z tyłu urządzenia. Przytrzymując i naciskając przycisk Start, a następnie włączając przełącznik

![](_page_41_Picture_58.jpeg)

![](_page_41_Figure_4.jpeg)

![](_page_41_Figure_5.jpeg)

\* Jeśli pamięć USB jest włożona dobrze, wyświetlacz pokaże "USB jest gotowy!", W przeciwnym razie będzie wyświetlany komunikat "Proszę włożyć dysk-U!". Jeśli chodzi i plik z najnowszą wersja oprogramowania to nie może zmienić jego nazwy oraz formatu, w przeciwnym razie spowoduje to awarię uaktualniania.

# **10.1 Aktualizacja płyty**

Zgodnie z rys. 38, naciśnij  $\|\nabla\|$  lub  $\|\nabla\|$  aby wybrać to "1.MAINBOARD", (płyta główna) a następnie przyciśnij klawisz ENTER, aby rozpocząć aktualizację oprogramowania, pokazano to na rys.50. Jeśli nie ma pliku oprogramowania lub nazwa pliku nie jest prawidłowa, to będzie wyświetlany komunikat o błędach jak pokazano na rys. 51.

![](_page_42_Picture_80.jpeg)

Rys.50 Rys.51-A

![](_page_42_Picture_6.jpeg)

Rys.51-B

Po aktualizacji oprogramowania, należy ponownie uruchomić maszynę w

BCS-160User Manual V1.0

odniesieniu do następujących komunikatów.

![](_page_43_Picture_2.jpeg)

Rys.52

## **10.2 Aktualizacja obrazu**

Zgodnie z rys. 48, naciśnij  $\sqrt{\frac{1}{1}}$ lub  $\sqrt{4}$  aby wybrać c "1. IMG BOARD"

i następnie przycisnąć ENTER aby uruchomić proces aktualizacji oprogramowania, jak pokazano na rys. 53. Jeśli nie ma pliku oprogramowania lub nazwa pliku nie jest prawidłowa, to będzie wyświetlany komunikat o błędach jak pokazano na rys. 51-B .

![](_page_44_Picture_68.jpeg)

Po aktualizacji oprogramowania, należy ponownie uruchomić maszynę w odniesieniu do następujących komunikatów.

![](_page_44_Picture_69.jpeg)

Rys.55

# **11.Pobieranie obrazu przez PC**

**11.1 Środowisko operacyjne oprogramowanie**

## **komputerowego**

W załączeniu plik, który należy otworzyć **I PROTEGINES** I uruchomić

![](_page_44_Picture_9.jpeg)

lub bardziej rozbudowanym systemem. you need to also install .NET4.0

operation environment. Please check C:\WINDOWS\Microsoft.NET\Framework, if there is a file named v4.0, if not, please install the NET4.0 software included in the CD.

# **11.2 Konfiguracja adresu IP**

## **11.2.1 Konfiguracja adresu IP komputera**

System Windows XP: proszę ustawić adres IP jak pokazano poniżej i zapisać go.

![](_page_45_Picture_91.jpeg)

Rys.56

a) System Windows 7: proszę ustawić adres IP jak pokazano poniżej i zapisać go.

#### **11.2.2 Ustawienia liczarki i ustawianie adresu IP**

Przejdź do trybu ustawień użytkownika i wprowadzić ustawienie jak na rys.57

![](_page_45_Picture_92.jpeg)

Rys.57

a) Przejdź do ustawień użytkownika i ustawić adres IP jako rys.58

![](_page_46_Picture_3.jpeg)

Rys.58

## **11.3 Zbieranie obrazów banknotów**

Po dokonaniu powyższych ustawień, należy użyć przewód zasilający sieciowy w celu do połączenia urządzenia z komputerem i zebrania danych z banknotów jak niżej:

 Przejdź do trybu ustawień użytkownika, aby zapisać dane jak na rys.59 w tym interfejsie umieścić banknoty do podajnika, urządzenie automatycznie rozpocznie pobierać obrazy i zapisywać do pliku "Dane".

 Proszę zbierania, proszę włożyć dysk U do maszyny, to może zbierać mg, UV i danych DB do dysku U.

Zauważ, że lepiej liczyć nie więcej niż 50 szt. banknotów. Należy użyć przewód sieciowy aby połączyć urządzenia z komputerem i zebrać informacje na banknoty obrazów zgodnie z niżej kroków:

Proszę włożyć dysk USB do liczarki, aby zebrać dane dot. MG, UV i

uwaga: lepiej jest liczyć nie więcej niż 50 szt. banknotów za jednym razem

![](_page_47_Picture_8.jpeg)

Rys.59

# **12. Codzienna konserwacja**

Wszelkie kurz, brudne przedmioty lub inne substancje mogą przyklejać się do czujników i zakłócają normalną pracę czujników, a następnie mogą spowodować niedokładny wynik liczenia, więc proszę wyczyścić czujniki i rolki codziennie za pomocą dostarczonego zestawu czyszczącego.

Proszę wyłączyć włącznik zasilania przed rozpoczęciem czyszczenia, aby uniknąć ryzyka porażenia prądem elektrycznym lub innych obrażeniem.

Prosimy nie korzystać z żadnego środka chemicznego lub wody, takiego jak benzen, rozcieńczalnik, gdyż może to spowodować blaknięcie kolorów lub pęknięcia urządzenia.

# **12.1. Czyszczenie czujnika podajnika**

Proszę użyć pędzla lub czystej ściereczki do czyszczenia czujnika zasobnika (QT).

![](_page_49_Picture_1.jpeg)

# **12.2. Czyszczenie wałka bębna i rolek podających**

Proszę użyć pędzla lub czystej ściereczki do czyszczenia szyb rolki bębna i paszy wału rolki.

![](_page_49_Picture_4.jpeg)

BCS-160User Manual V1.0

# **12.3. Czyszczenie czujnika przecieku**

Do czyszczenia proszę użyć szczotki nylonowej lub czystej szmatki w sposób okrężny (ST),jak na poniższym zdjęciu.

![](_page_51_Picture_1.jpeg)

# **12.4. Czyszczenie czujnika wewnętrznego**

1) Pociągnij przycisk aby otworzyć tylną pokrywę

![](_page_52_Picture_1.jpeg)

2) Przyciśnij i popchnij metalową listwę aby zajrzeć do środka urządzenia.

![](_page_53_Picture_1.jpeg)

3) Wyczyść następujące czujniki PS2, MG, MT, CIS and UV1.

![](_page_54_Picture_1.jpeg)

4) Wyczyścić następujące czujniki **PS1, UV2M, PS3 i wałek.**

BCS-160User Manual V1.0

![](_page_55_Picture_1.jpeg)

5) Wyjmij kieszeń na odrzuty, jak na poniższym rysunku, a następnie wyczyścić czujniki PS4 i RJ. Po ponownym zainstalowaniu tylnej kieszeń na odrzuty, trzeba docisnąć banknoty płytką

![](_page_55_Picture_3.jpeg)

![](_page_56_Picture_1.jpeg)

# **13. Akcesoria**

![](_page_57_Picture_50.jpeg)

**\*\*\* W trosce o stałą poprawę naszych produktów, dane techniczne mogą ulec zmianie bez powiadomienia\*\*\***